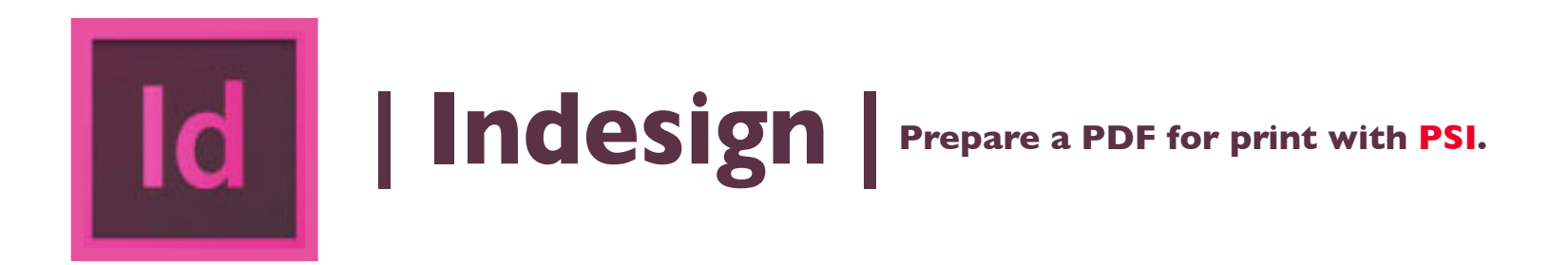

- **1. Under File > in the upper left of the screen select Adobe PDF Presets. Choose [High Quality Print]...**
- **2. See Save As > name your file. Click button to Save.**
- **3. In Export Adobe PDF dialog box, click the button to Export.**
- **5. Email the PDF\* to nmiddleton@psi2go.net or upload to ShareFile\*.**

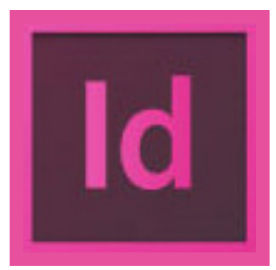

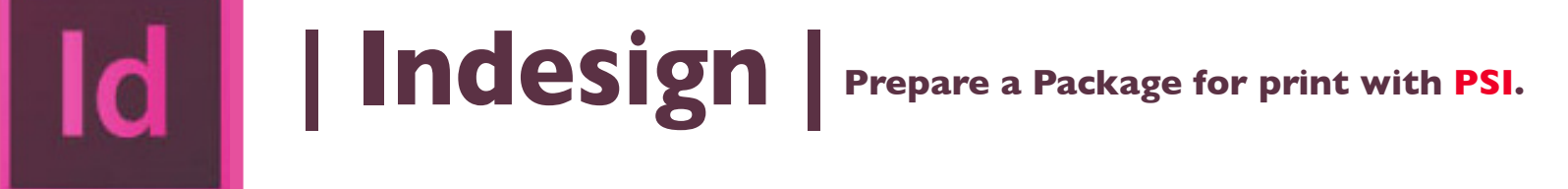

- **1. Under the File menu > click Package > from the vertical menu.**
- **3. In the Package dialog box click Package and Save the Publication.**
- **4. See Printing Instructions, enter descriptive information here.**
- **5. See Create Package Folder dialog box**
	- **a. Save As: Text box and enter a descriptive name here.**
	- **b. All boxes check, except Use Document Hyphenation Exceptions Only is necessary.**
	- **c. Select PDF Preset: [High Quality Print]**
- **6. Finish by clicking Package to folder.**
- **7. Find "Package" on your desktop, right click or hold your control/alt key to ind the compress option to make a compressed ile, called a ZIP\* ile.**
- **8. Email the PDF\* to nmiddleton@psi2go.net.**